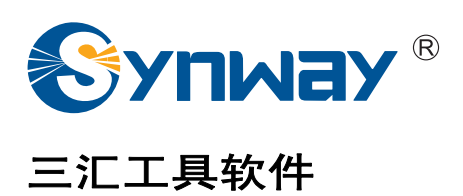

# CasTool用户手册

## 杭 州 三 汇 信 息 工 程 有 限 公 司

**www.sanhuid.com**

<span id="page-1-0"></span>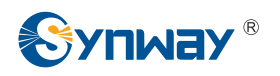

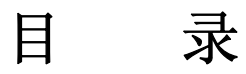

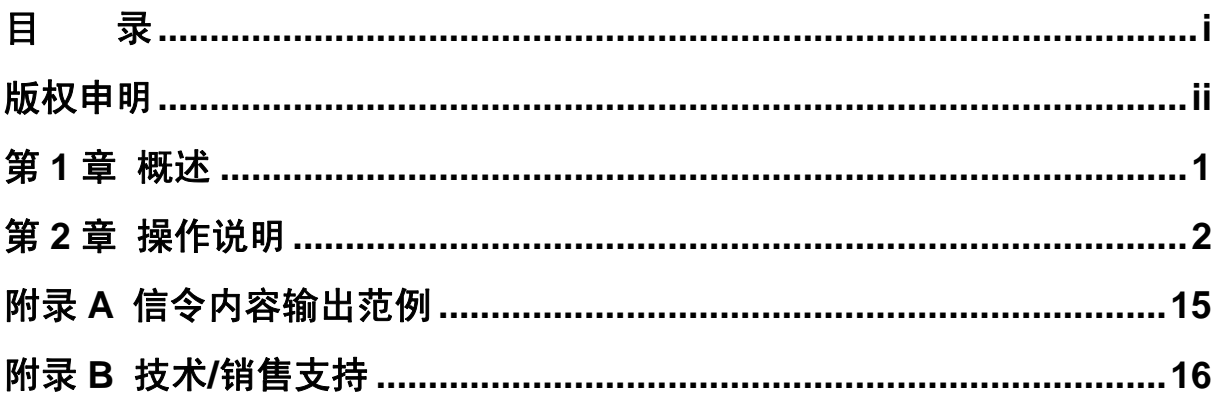

<span id="page-2-0"></span>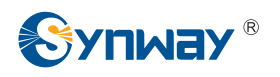

## 版权申明

本文档版权属杭州三汇信息工程有限公司所有。

杭州三汇信息工程有限公司保留对此文件进行修改而不另行通知之权 利。

杭州三汇信息工程有限公司承诺所提供的信息为正确且可靠,但并不保 证本文件绝无错误。

请在使用本产品前,自行确定所使用的相关技术文件及规格为最新有效 之版本。若因贵公司使用本公司之文件或产品,而需要第三方之产品、专利 或者著作等与其配合时,则应由贵公司负责取得第三方同意及授权。上述关 于同意及授权,非属本公司应为保证之责任。

<span id="page-3-0"></span>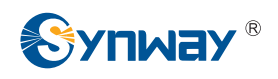

## 第 **1** 章 概述

CasTool.exe是专门用于解决数字电话录音卡问题的工具。主要用于数字电话机信令日志的记 录、通道状态的监控、通道语音的录制。该软件需要加载ShConfig.ini, ShIndex.ini文件, 故数字电 话录音卡需按照《数字电话录音卡驱动配置手册.doc》文档的描述对ShConfig.ini进行正确配置。《数 字电话录音卡驱动配置手册 .doc 》文档可从以下链接地址页面中下载: *[http://www.sanhuid.com/support/support-sc.asp?classname=](http://www.sanhuid.com/support/support-sc.asp?classname=%E5%BA%94%E7%94%A8%E8%AF%B4%E6%98%8E%E4%B9%A6)*应用说明书

<span id="page-4-0"></span>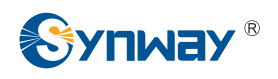

# 第 **2** 章 操作说明

CasTool.exe 操作说明如下:

第**1**步: 启动 CasTool.exe 软件,主界面如图 2-1 所示。

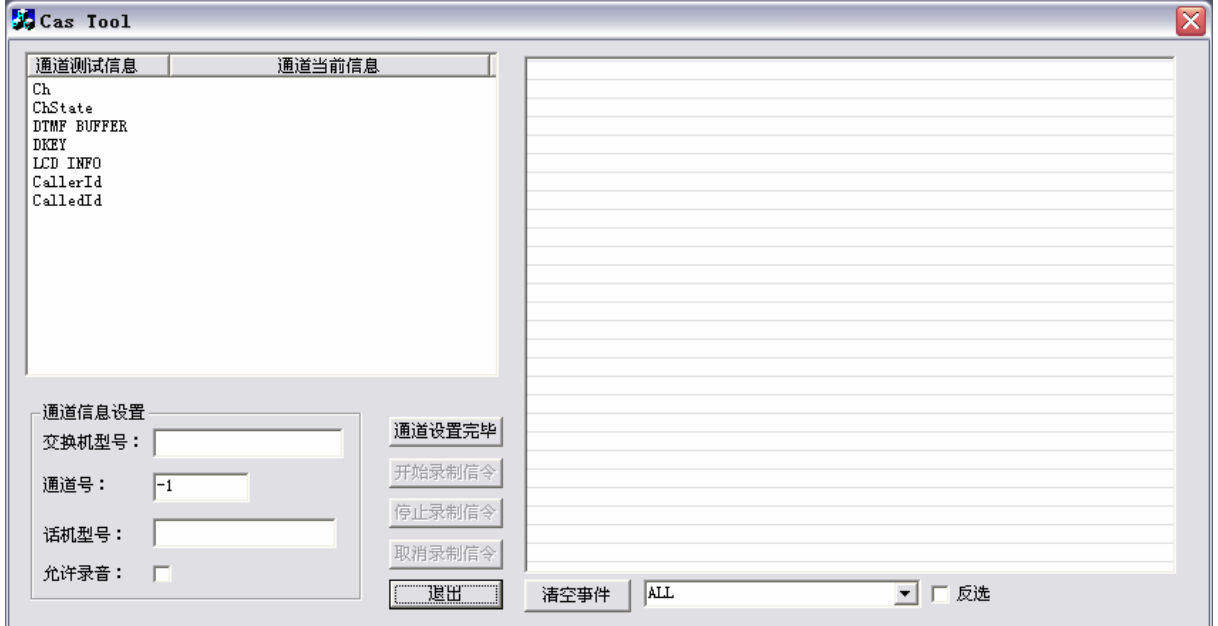

图 2-1

在图 2-1 中,左边列表窗口会显示"通道测试信息"和"通道当前信息"。在"通道测试信息"中包括: Ch、ChState、DTMF BUFFER、DKEY、LCD INFO、CallerId、CalledId 信息,"通道当前信息"会 显示实际监控情况。右列表窗口中会依次显示 D 信道事件的名称,底部是一些与事件相关的选项。

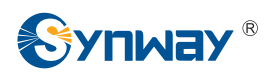

第**2**步: 填写"通道信息设置"部分参数,如图 2-2 所示。

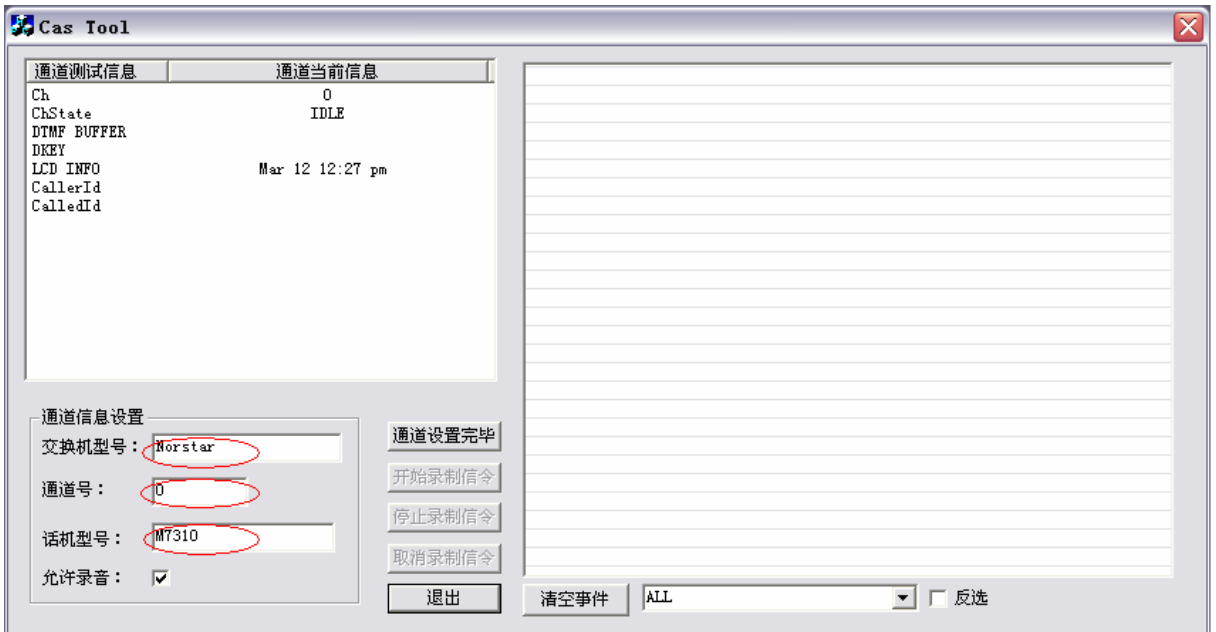

图 2-2

需输入交换机型号、监控的通道号、话机型号(这 3 项不能为空),同时该三项信息会写入生成 的日志文件中。

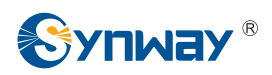

第**3**步: 如需录音,需在"允许录音"后打勾,如图 2-3 所示。

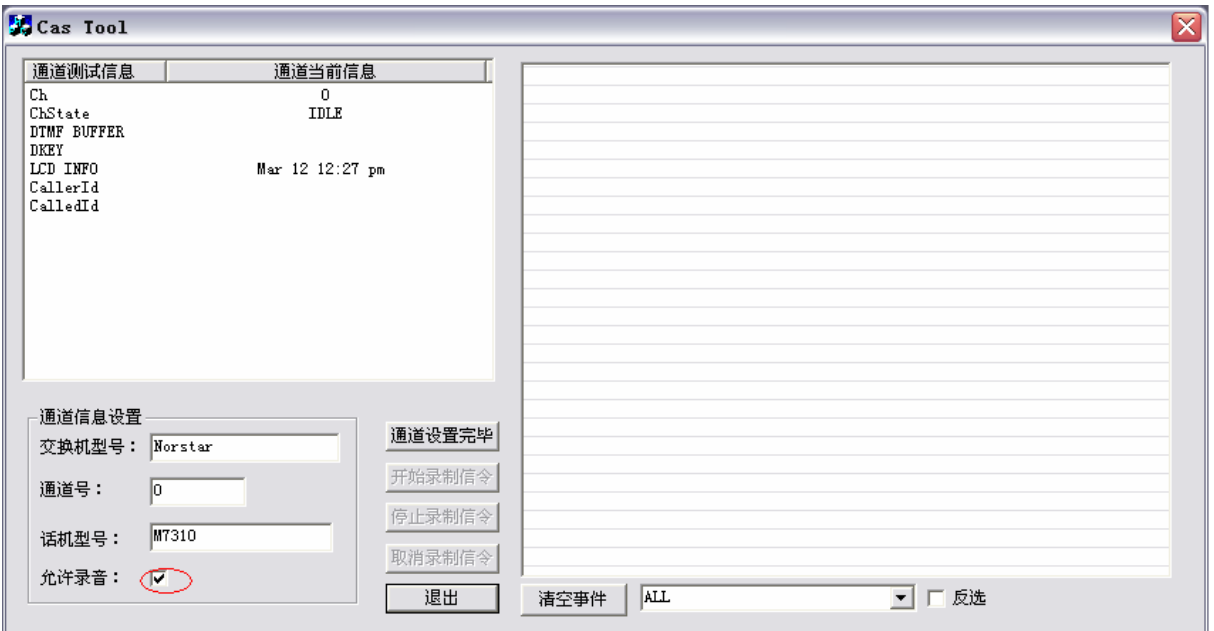

图 2-3

若选择录音,程序会在日志文件的保存目录下自动录制 A-Law 格式的 WAV 文件。

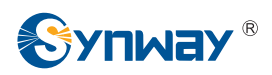

第**4**步: 通道信息设置完成后,点击"通道设置完毕",如图 2-4 所示:

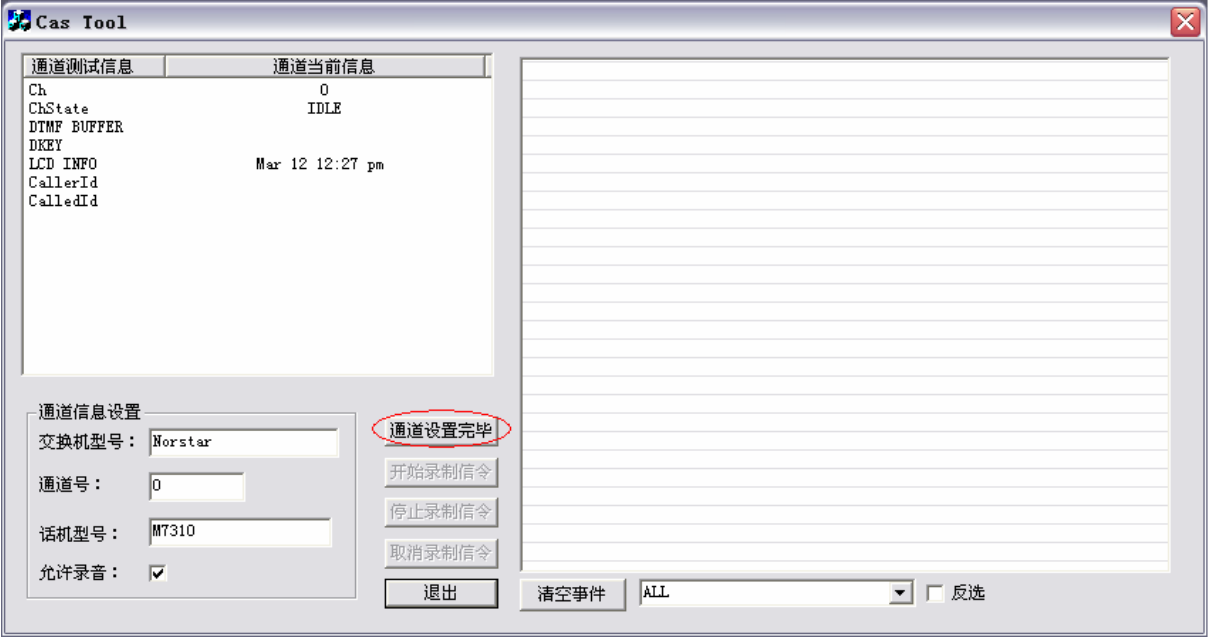

图 2-4

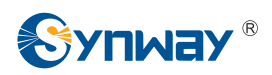

第**5**步: 点击"通道设置完毕"后,会跳出"通道设置成功"对话框,如图 2-5 所示:

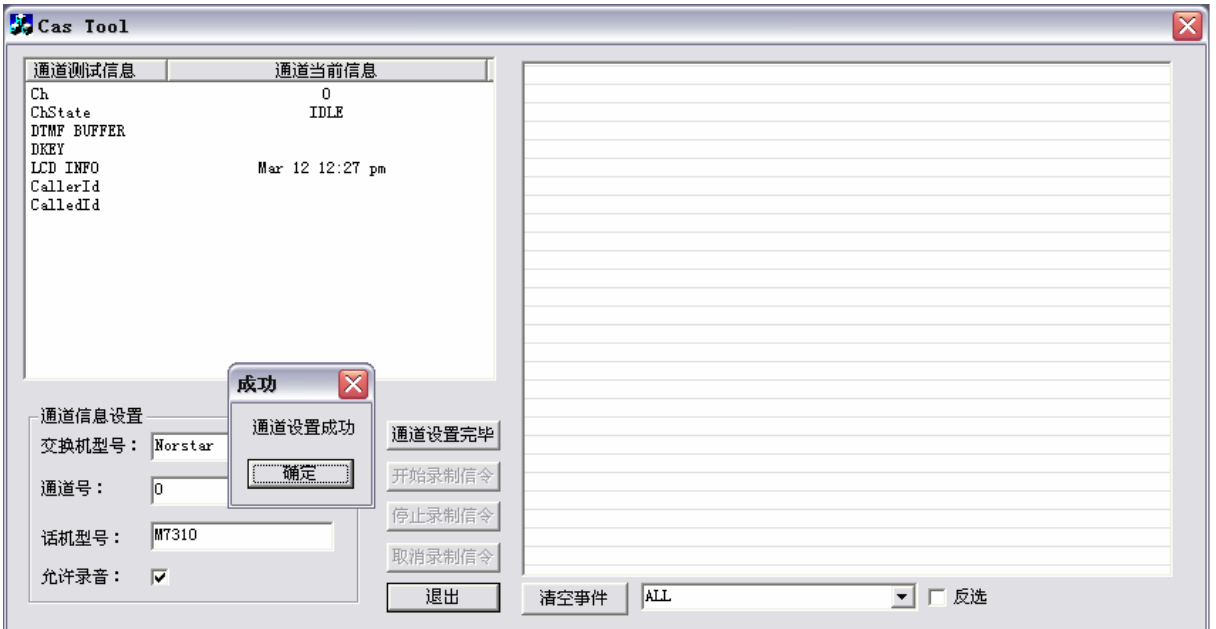

#### 图 2-5

通道设置成功后,在程序同一目录下生成一个名为"CasFile"的文件夹,用来存放录制的信令日 志和声音文件。信令日志和声音文件按照录制的时间即"时钟 分钟 秒钟"模式命名,如 15 24 35.log、15 24 35.wav, 信令内容格式请参[考附录](#page-17-0)A。

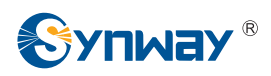

第**6**步: 确定后,回到主窗口,此时"开始录制信令"按钮处于可用状态,如图 2-6 所示:

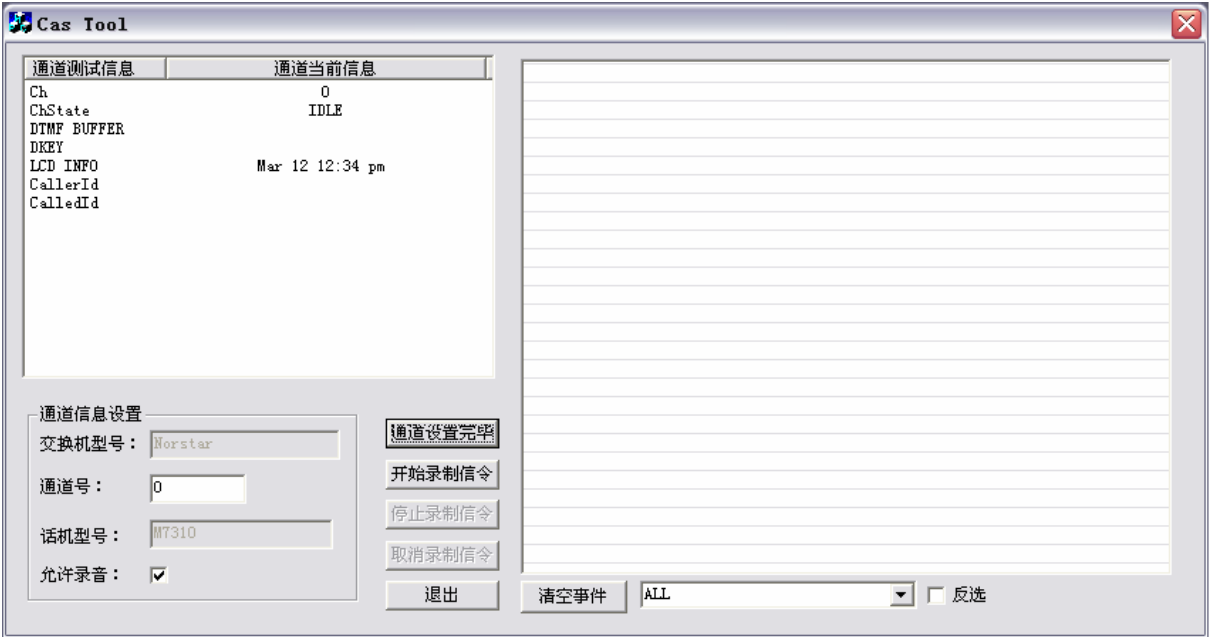

图 2-6

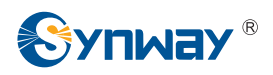

第**7**步: 此时,可以按"开始录制信令"按钮录制信令,如图 2-7 所示:

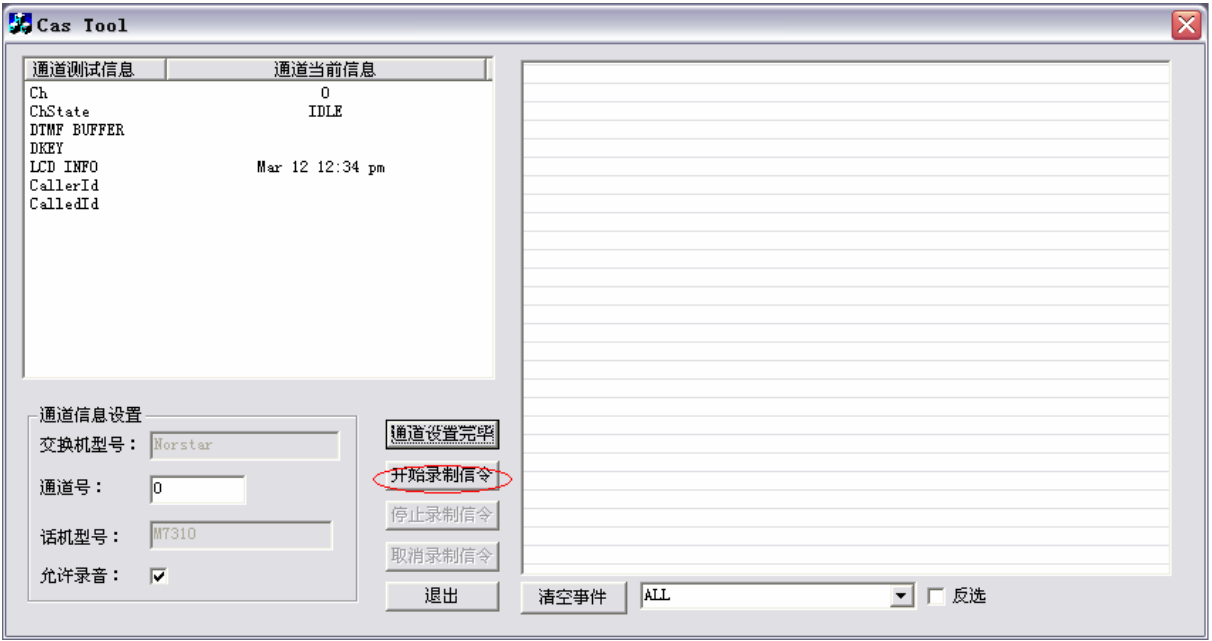

图 2-7

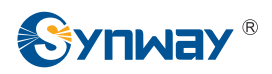

第**8**步: 点击"开始录制信令"后,进入图 2-8 所示界面:

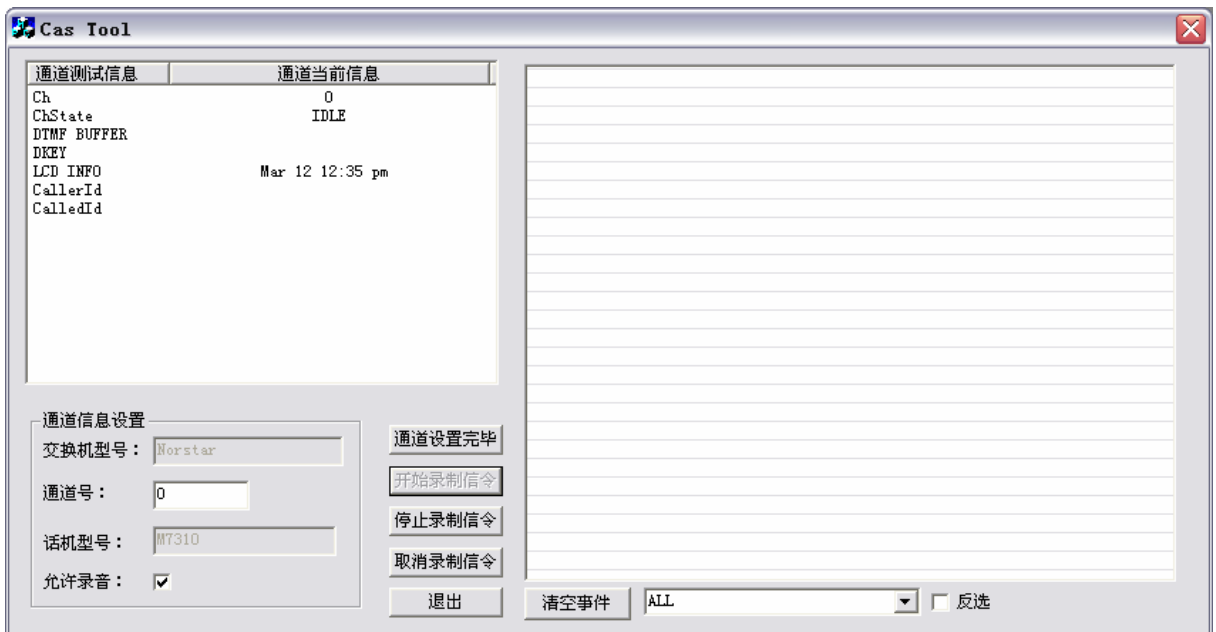

#### 图 2-8

开始录制信令后,需做如下操作:对与被监控通道(即上述操作中设置的通道号)并联的数字 电话机进行相关测试操作,记录操作时间、操作内容及 CasTool 界面上"通道当前信息"状态栏所显 示的信息。

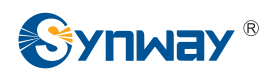

第**9**步: 点击事件过滤下拉框,选择"DST\_MSG\_CHG"(参考《DST 事件手册》),右边列表窗 口只显示与该事件相关的信息。如图 2-9 所示。

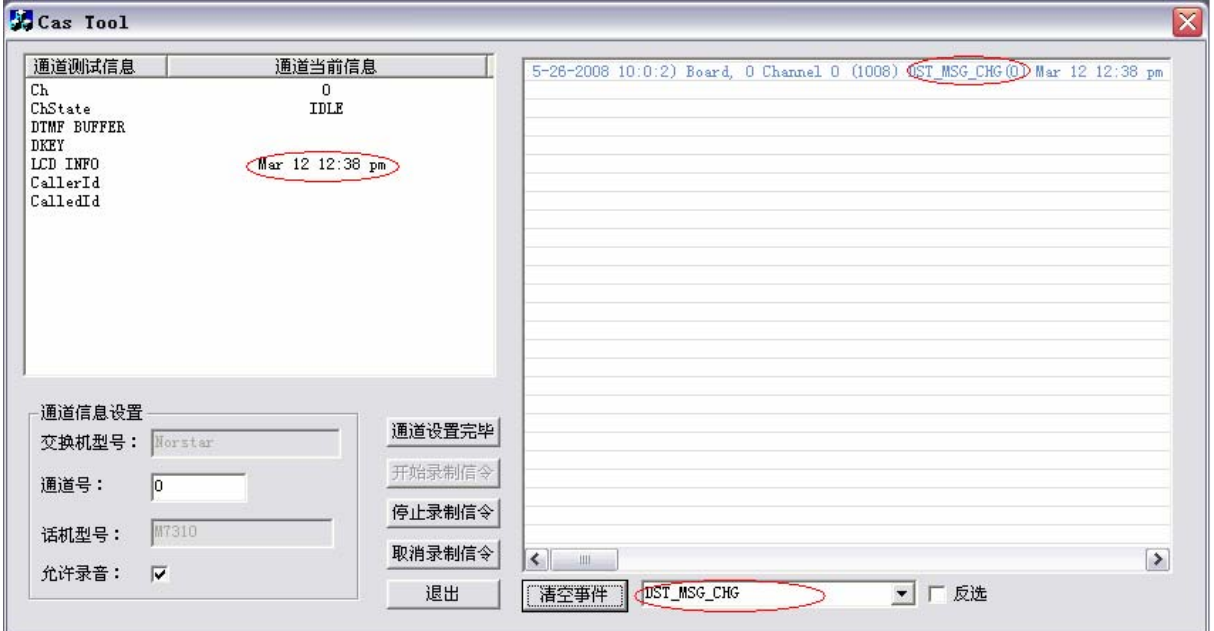

图 2-9

如果同时在"反选"前打勾,右边列表窗口只显示与该事件无关的信息。如图 2-10 所示。

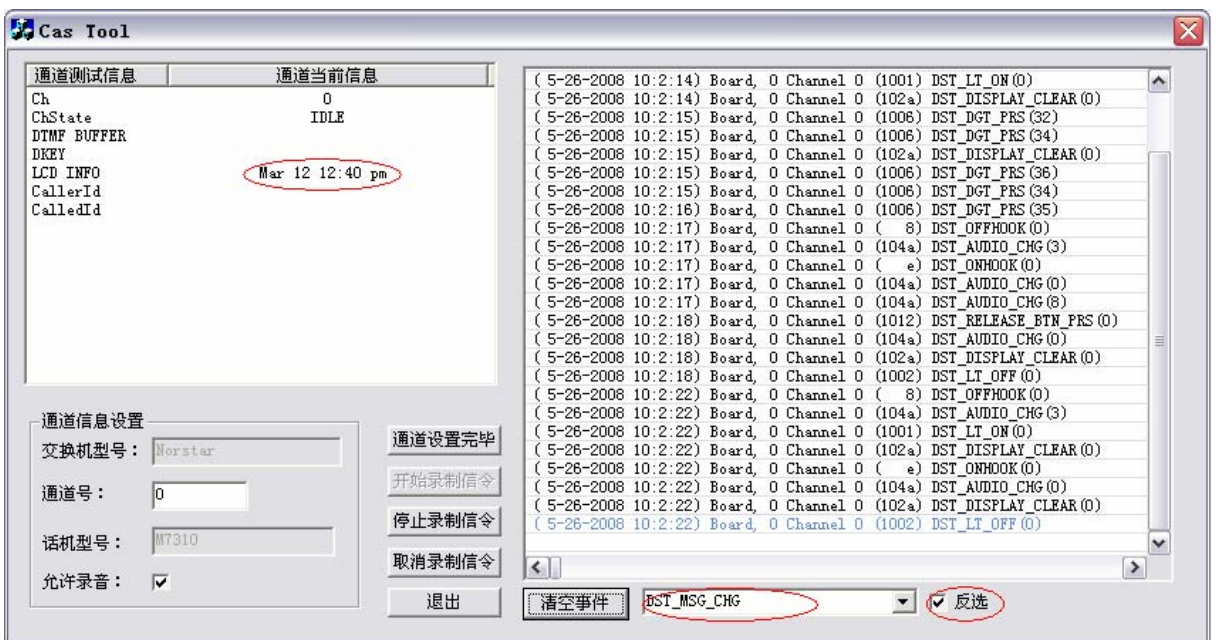

图 2-10

如果点击"清空事件",右边列表窗口将会清空之前所有的事件,但之后的事件照样显示。如图 2-11 所示。

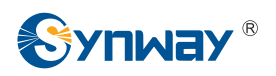

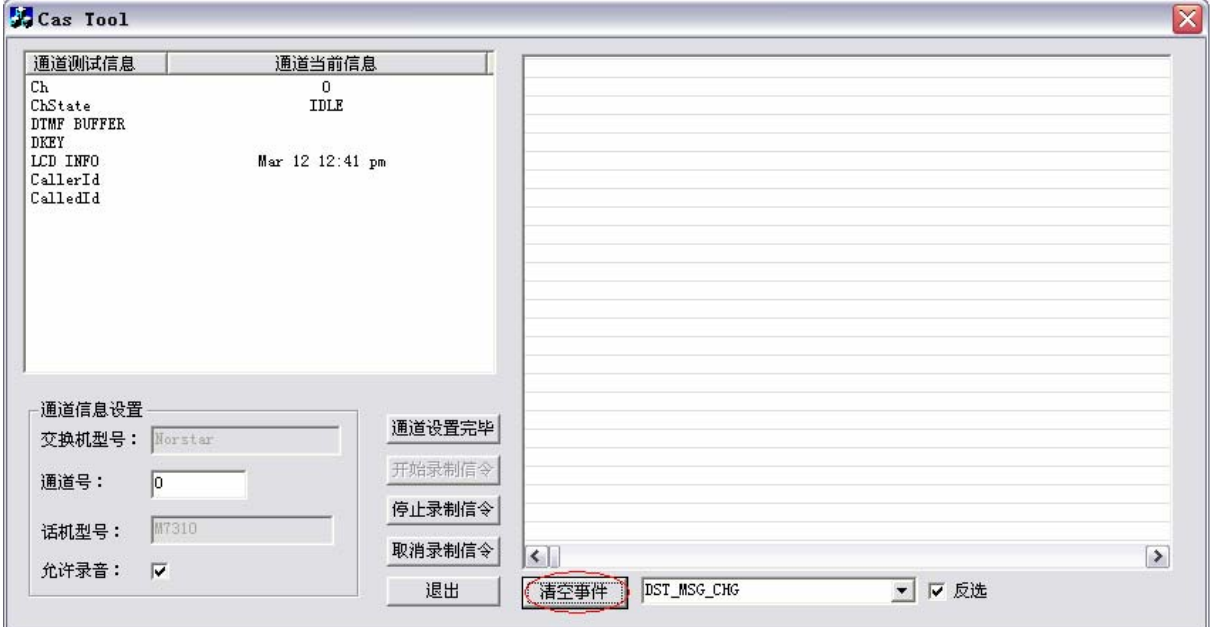

图 2-11

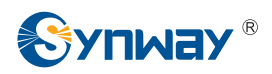

第**10**步: 数字电话测试操作结束后,按"停止录制信令"按钮停止录制信令,如图 2-12 所示。

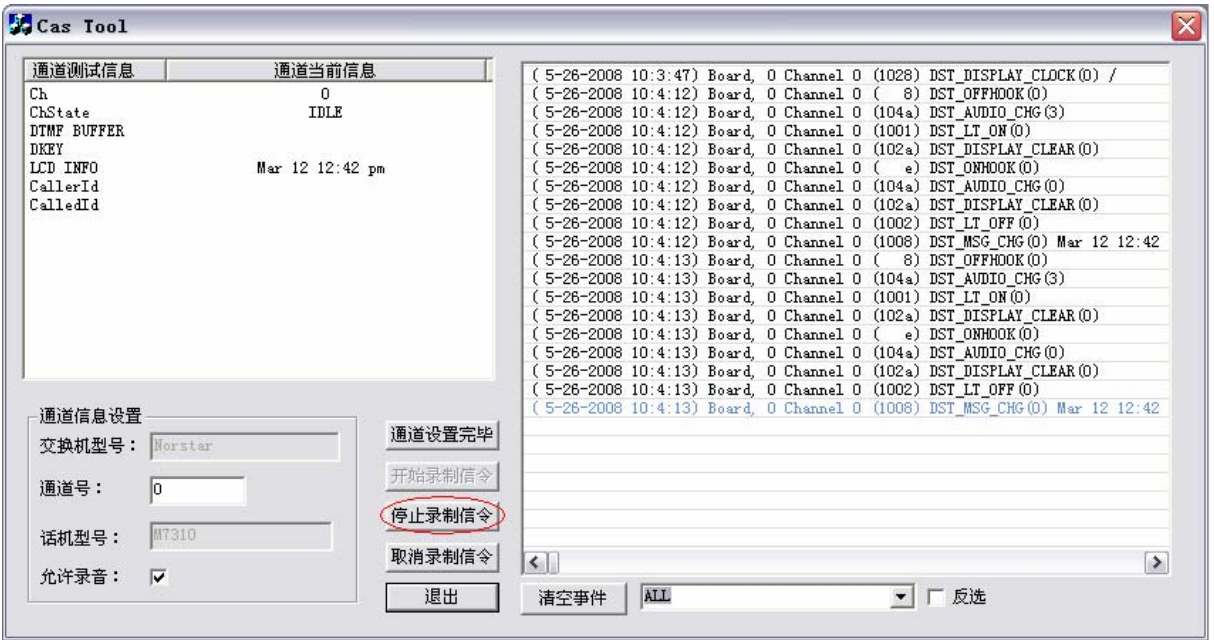

图 2-12

如果按"取消录制信令"按钮,将会删除本次操作产生的文件,包括信令日志和语音文件。

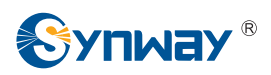

第**11**步: 按"停止录制信令"按钮后,跳出如图 2-13 所示的"日志相关信息"对话框。

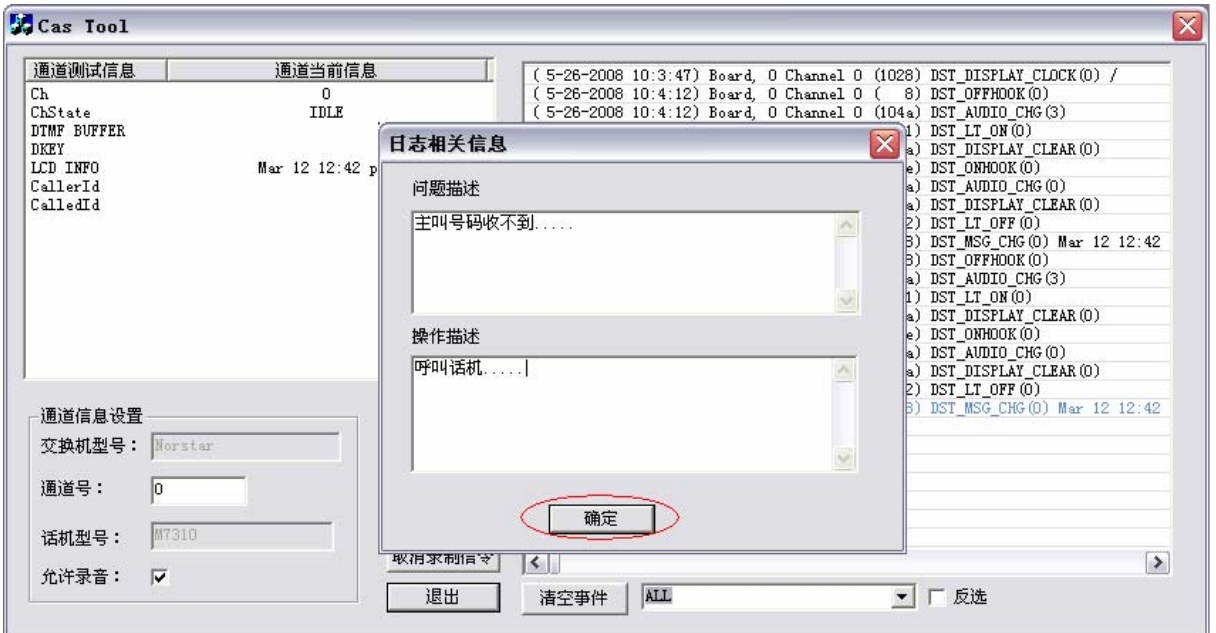

图 2-13

在"问题描述"和"操作描述"中输入出现的不正常现象,比如通道状态迁移不准确、主叫号码检测 不到等等,请在操作描述中尽可能详细地记录步骤 8 中被监控数字电话机上的相关测试操作。录入 完成后点击"确认"按钮。

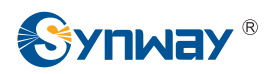

#### 第**12**步: 步骤 11 完成后回到如图 2-14 所示的主界面,按"退出"退出该程序。

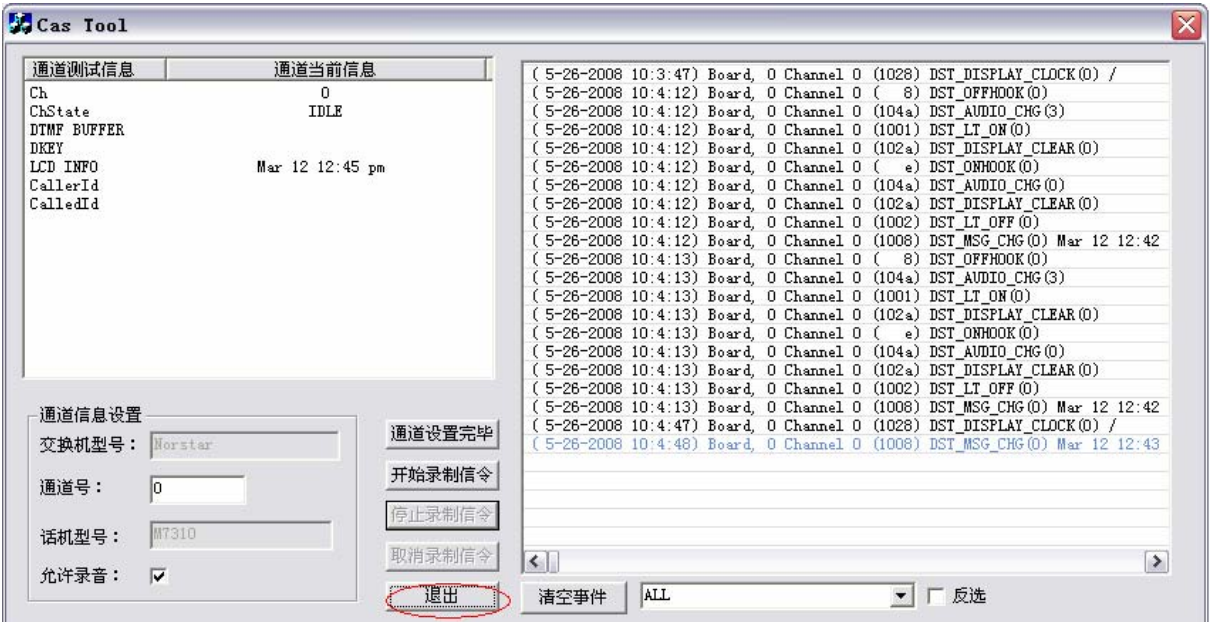

#### 图 2-14

注意: 每按一次"开始录制信令"和"停止录制信令"按钮, 就会生成一个日志文件, 所以在测试过程中 需对每次呼叫进行一次这样的操作,将每次操作分别录成一个单独的日志文件,以便于我方分析问 题。

信令录制完成后需将以下资料提供给我方技术支持人员:

- 1) 三汇驱动的版本号(可在我的电脑"属性"—>"设备管理器" —>板卡"属性"中查看), 板卡型号;
- 2) "CasFile"的文件夹下生成的文件(包括信令日志和语音文件);
- 3) CasTool.exe 运行时加载的 ShConfig.ini 文件。

<span id="page-17-0"></span>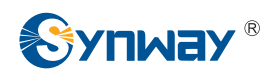

# 附录**A** 信令内容输出范例

输出的日志文件格式为:

0234 10:4:48 DST ch[ 0] CmdType[D] Len[ 19] Data--> 6a 13 80 4d 61 72 20 31 32 20 31 32 3a 34 33 20 70 6d 20 0235 10:4:51 DST ch[ 0] CmdType[D] Len[ 1] Data--> 43 0236 10:4:51 DST ch[ 0] CmdType[D] Len[ 1] Data--> 1f 0237 10:4:51 DST ch[ 0] CmdType[U] Len[ 1] Data--> ce 0238 10:4:55 DST ch[ 0] CmdType[D] Len[ 1] Data--> 5c PBX Model: Norstar Phone Model: M7310 故障描述内容:"主叫号码收不到…….."

操作描述内容:"呼叫话机…….."

<span id="page-18-0"></span>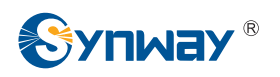

## 附录**B** 技术**/**销售支持

您在使用我们产品的过程中,有任何疑问都可以与我们联系,我们将 尽心尽力提供服务。

## 公司联系方法:

杭州三汇信息工程有限公司

- http://www.sanhuid.com
- 地址: 杭州滨江区南环路 3756 号三汇研发大楼 9F
- 邮编: 310053
- 电话:0571-88861158(总机)
- 传真:0571-88850923

### 技术支持:

- 电话:0571-88921532
- 手机:(0)13306501675
- Email: [support@sanhuid.com](mailto:support@sanhuid.com)

## 销售部:

电话:0571-88861158(总机)-2045、2046

Email: [vcard@sanhuid.com](mailto:vcard@sanhuid.com)